## **Record Lookup:** CARS account instructions (New account manager)

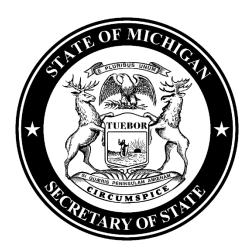

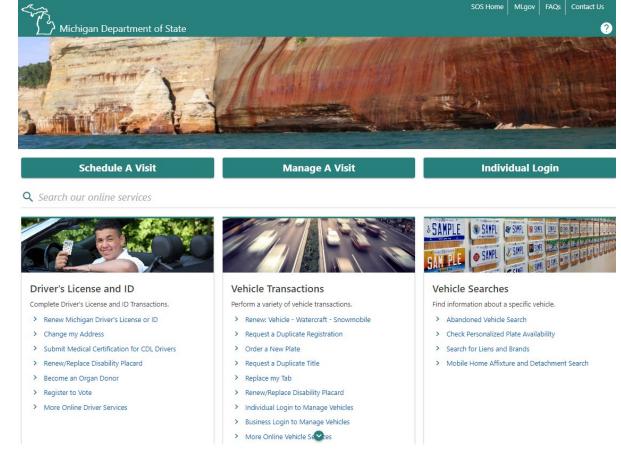

## 2. Select Record Sales Services hyperlink.

1. Navigate to Michigan.gov/SOSonline.

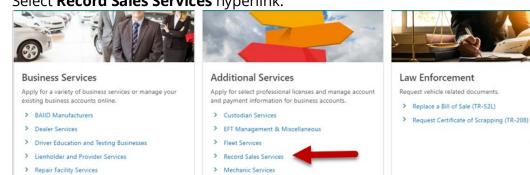

> Salvage Vehicle Inspector

- 3. Select the Log in for Record Sales hyperlink.
  - < Home

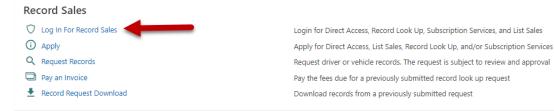

- You must have an account with the State of Michigan MiLogin system. Select the Create an Account button if you DO NOT HAVE a MiLogin for Business account. Enter your User ID and Password if you already have a MiLogin for Business account (proceed to step #5).
  - a. There are 10 steps to creating a new MiLogin for Business account.
    - i. Email verification, profile information, work phone verification, mobile phone verification (optional), user ID, and password
  - b. Enter your security setup information and follow the screen prompts. Make sure to follow all of the security guidelines carefully.

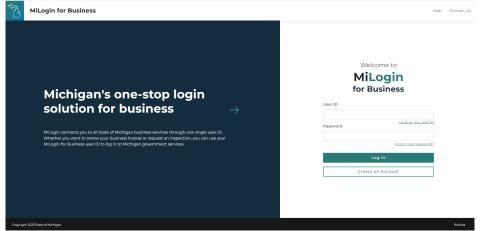

- 5. Select the **Request Code** hyperlink if you do not have an authorization code. The authorization code allows you to access your CARS e-Services account.
  - a. If you already have your authorization code, skip to step #13.

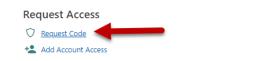

. Use an Authorization Code to Add Account Access

Request an Authorization Code

- 6. Select **Record Sales** and then select the **Next** button.
  - < Account Access Options

| Request | Account | Acces |
|---------|---------|-------|

| Select the type of account you are requesting | g access for                                                                                                    |
|-----------------------------------------------|----------------------------------------------------------------------------------------------------|
| RDIC Seensor                                  |                                                                                                    |
|                                               | BAIID Manufacturer                                                                                                    |
| Business Vehicles                             | Custodian                                                                                                    |
| O Driver Education Instructor                 | O Driver Education Provider                                                                                                    |
| Disability Placard                            | 🔿 Dealer                                                                                                    |
| O Driver Testing Business                     | C Lienholder                                                                                                    |
| O Permanent Fleet                             | IRP Fleet                                                                                                    |
| O Mobile Home Dealer                          | O Mechanic                                                                                                    |
| Miscellaneous                                 | O Mechanic School                                                                                                    |
| O MI-REP Sponsor                              | ELT Service Provider                                                                                                    |
| Record Sales                                  | 🔿 Rental Fleet                                                                                                    |
| Repair Facility                               | Salvage Vehicle Inspector                                                                                                    |
|                                               | <ul> <li>Driver Education Instructor</li> <li>Disability Placard</li> <li>Driver Testing Business</li> <li>Permanent Fleet</li> <li>Mobile Home Dealer</li> <li>Miscellaneous</li> <li>MI-REP Sponsor</li> <li>Record Sales</li> </ul> |

7. Select **Yes** to confirm you are an account program manager and then select the **Next** button.

| elect        | Programs                                                                                                    |
|--------------|----------------------------------------------------------------------------------------------------|
| Account Type | Are you the account program manager for direct access, subscription services, record look up, and/or list sales? |
| Programs     |                                                                                                    |
|              | Yes No                                                                                                    |

8. Select the **Record Look Up** checkbox and then select the **Next** button.

< Account Access Options

Request Account Access

| Select                   | Programs                                                                                                    |
|--------------------------|----------------------------------------------------------------------------------------------------|
| Account Type<br>Programs | Are you the account program manager for direct access. subscription services, record look up, and/or list sales?           Ves         No           Select only the program (s) you administer         NOTE: If you are not the program manager for the selected program and you do not have an authorization code, your program manager must request approval for you.           Direct Access         Record Look Up |
| Cancel                   | Subscription Services Usit Sales  Previous Next                                                                                                    |

9. Enter your **Record Sales Account Number** and the business **ZIP Code**.

< Account Access Options

| elect                                            | Account Details                                                                                             |
|--------------------------------------------------|----------------------------------------------------------------------------------------------------|
| Account Type<br>Managed Programs<br>.ccount Info | ♥ Logon Information           User ID:                                                                      |
| Account Details                                  | Enter your account information                                                                              |
|                                                  | An account authorization code will be mailed or emailed upon submitting this request                        |
|                                                  | Enter your Record Sales Account Number<br>Required ① 4-6 alpha-numeric characters. Examples: A123 or 123456 |
|                                                  | Enter the account address zip code                                                                          |
|                                                  | Required                                                                                                    |

10. Indicate if you would like to receive your authorization code by email or mail and then select the **Next** button.

| Account Type<br>Managed Programs<br>Account Info<br>Account Details<br>Email Option | Email Option  Confirmation  The email address on record is T********U@TESTEMAILCOM  Would you like to receive your authorization code by email only?  Yes No  Mailing Details  Or the authorization code will be mailed to the address on record |                   |
|-------------------------------------------------------------------------------------|----------------------------------------------------------------------------------------------------|-------------------|
| Cancel<br>Account Access Options<br>juest Account Access                            |                                                                                                    | C Previous Next 5 |
| ielect<br>Account Type<br>Managed Programs<br>Account Info                          | Email Option Confirmation O The email address on record is T*******U#TESTEMAILCOM Would you like to receive your authorization code by email only?                                                                                               |                   |

## 11. Select the **Submit** button.

| Select                 | Username :                                                                                                    |
|------------------------|----------------------------------------------------------------------------------------------------|
| Account Type           | Action : Requesting an Account Authorization Code                                                                        |
| Managed Programs       | Account Type : Record Sales                                                                                              |
| Account Info           | Account Number :                                                                                                    |
| Account Details        | Notice : The account authorization code necessary for granting you online access will be mailed to your address on file. |
| Email Option           |                                                                                                    |
| Summary                |                                                                                                    |
|                        |                                                                                                    |
|                        |                                                                                                    |
| Cancel                 | < Previous Submit                                                                                                    |
| elect the <b>OK</b> l  | hutton                                                                                                    |
|                        |                                                                                                    |
| Account Access Options |                                                                                                    |
|                        |                                                                                                    |
|                        |                                                                                                    |
| Confirmation           |                                                                                                    |
|                        | and your confirmation number is 0-038-981-200.                                                                           |

13. To continue, you must have your authorization code. Select the **Add Account Access** hyperlink.

| Request Access       |   |                                                 |
|----------------------|---|-------------------------------------------------|
| V Request Code       |   | Request an Authorization Code                   |
| 😫 Add Account Access | - | Use an Authorization Code to Add Account Access |

14. Enter your authorization code that you received by email or mail and then select the **Next** button.

| Account Access O | ions                                  |
|------------------|---------------------------------------|
| dd Account Acce  |                                       |
| Access           | Authorization Code                    |
| Authorization Co | Enter your account authorization code |
|                  | User ID:                              |
|                  | Account Authorization Code            |
|                  |                                       |
|                  |                                       |
| Cancel           | < Previous Next                       |

15. Select the **Record Look Up** checkbox and then select the **Next** button.

| < | Account | Access | Option |
|---|---------|--------|--------|
|   |         |        |        |

| iss               | Programs                                                                                                    |
|-------------------|----------------------------------------------------------------------------------------------------|
| uthorization Code | Are you the account program manager for direct access, subscription services, record look up, and/or list sales?                                                 |
| rograms           | Yes No                                                                                                    |
|                   | Select only the program(s) you administer                                                                                                    |
|                   | NOTE: If you are not the program manager for the selected program and you do not have an authorization code, your program manager must request approval for you. |
|                   | Direct Access                                                                                                    |
|                   | Record Look Up                                                                                                    |
|                   | Subscription Services                                                                                                    |
|                   | List Sales                                                                                                    |
|                   |                                                                                                    |

16. Enter your **Record Sales Account Number** and the business **ZIP Code**.

| cess                                                   | Account Info                                                                                                    |
|--------------------------------------------------------|----------------------------------------------------------------------------------------------------|
| Authorization Code<br>Programs Managed<br>Account Info | C Logon Information User ID: C Enter your account information Enter your Record Sales Account Number *                                                |
|                                                        | Required       ① 4-6 alpha-numeric characters. Examples: A123 or 123456         Enter the account address zip code *       *         Required       • |

17. Make sure to agree to the **Terms & Conditions** by selecting the checkbox or you won't be able to continue.

| Access                             | Email                                                                                                    |                                                  |  |  |
|------------------------------------|----------------------------------------------------------------------------------------------------|--------------------------------------------------|--|--|
| Authorization Code<br>Account Info | Email for Notifications<br>You will be notified via email when new messages are posted to your account(s). |                                                  |  |  |
| Account Info<br>Email              | Email Address<br>testemail@testemail.com                                                                   | Confirm Email Address<br>testemail@testemail.com |  |  |
|                                    | Access Terms Agreement           I Agree to the Access Terms &                                             | Conditions                                       |  |  |

18. If all of the information is correct, select the **Submit** button.

| Access             | Username :       | SubscriptionServices    |   |
|--------------------|------------------|-------------------------|---|
| Authorization Code | Action :         | Adding Account Access   |   |
| Programs Managed   | Account Type :   | Record Sales            |   |
| Account Info       | E-Mail Address : | testemail@testemail.com |   |
| Account Info       |                  |                         |   |
| Email              |                  |                         |   |
| Summary            |                  |                         | • |

19. **Congratulations**! You have reached your CARS e-Services account "springboard." This is where you will view and manage your business accounts associated with the Michigan Department of State. Always remember to log off when you are finished.

| RECORD LOOKUP PROGRAM                                                                                      | Request Additional Access<br>Request Code<br>Add Account Access | S<br>Request an Authorization Code<br>Use an Authorization Code to Add Account Access                          | Welcome, JOHN DO<br>Manage My Profi |
|----------------------------------------------------------------------------------------------------|-----------------------------------------------------------------|----------------------------------------------------------------------------------------------------|-------------------------------------|
| Filter<br>Record Sales<br>RECORD LOOKUP PROSRAM<br>7054 CROWNER DR<br>DIMONDALE NI 48821-5003 EATON COUNTY | Account<br>030207<br>Balanca<br>\$0.00                          | Manage Users     Manage Bank Account     Change Rupertes Invoicing     Pay Account Balance                     | Option                              |
|                                                                                                    | Record Look                                                     | Up > Request a Record Look Up<br>> Pay a Record Look Up Requ<br>> Online Record Pick Up<br>> Report of Service | est                                 |